## **Review a summary of your new virtual database configuration**

Review the provided summary, and then click **Finish**. When you finish this wizard, SQL Virtual Recovery will create a virtual database according to your specifications.

After you complete this wizard, the Console will list your new virtual database in the Welcome window. You can use the built-in query tool to execute commands on objects in this virtual database. You can also access this virtual database using Microsoft SQL Server tools, such as Management Studio, and other third-party applications.

**If you want to change a setting now**, click **Back** to return to the appropriate window. You can also change these settings later using the **Edit** button on the SQL VDB Console Welcome window.

[Need more help? Search the Idera Customer Support Portal](http://www.idera.com/support/ServiceFrame.aspx)

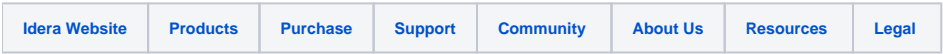